Forticlient VPN Installation for IOS Last Modified: 2019-12-02 Kevin Chan

INSTALLATION and SETUP

1. Download FortiClient VPN app from iOS App Store

https://apps.apple.com/us/app/forticlient-vpn/id1475674905

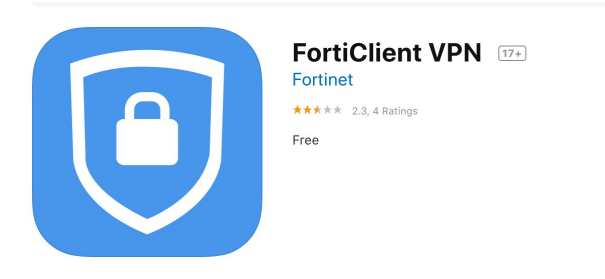

2. Open "FortiClientVPN" App

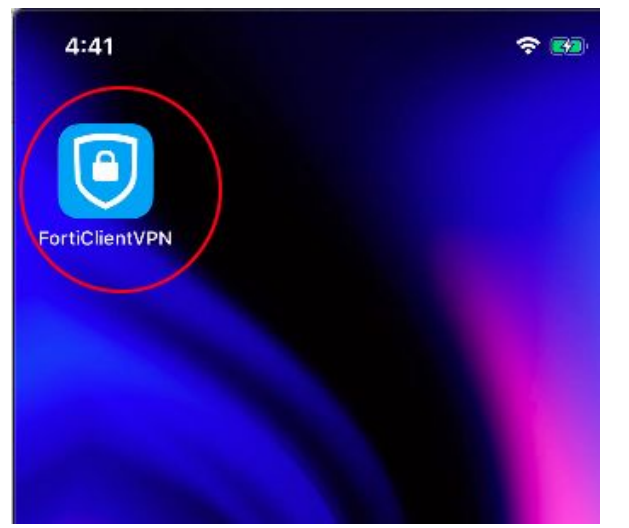

3. Tap "I accept" to accept Privacy Policy

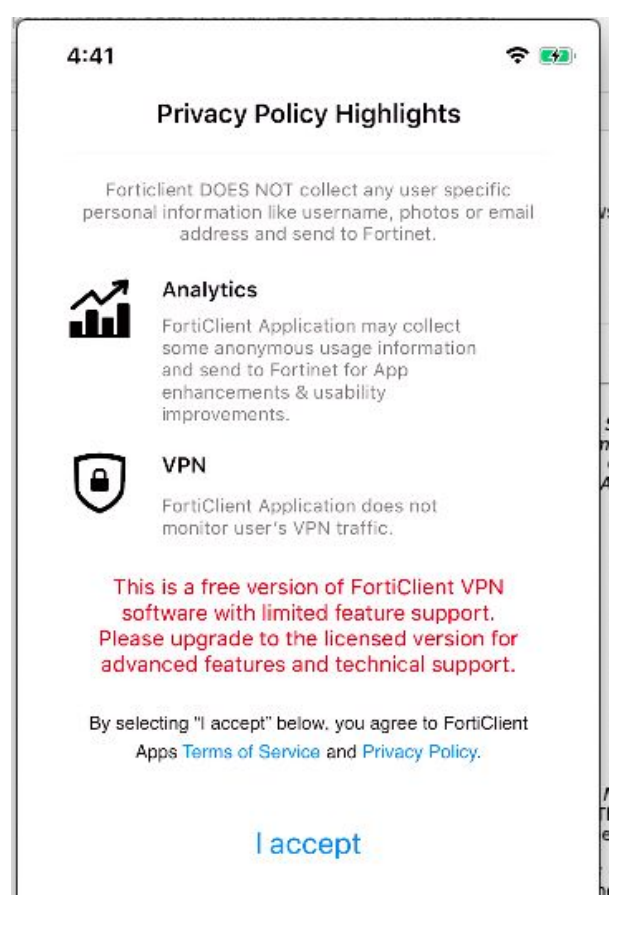

4. Tap "I accept" to accept Fortinet Product Support Waiver

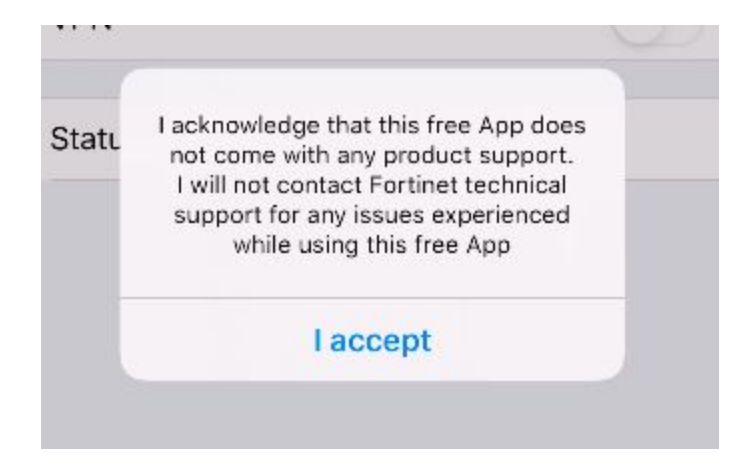

5. Tap "Allow" to allow FortiClientVPN to add VPN Configurations; Enter Security Passcode if needed.

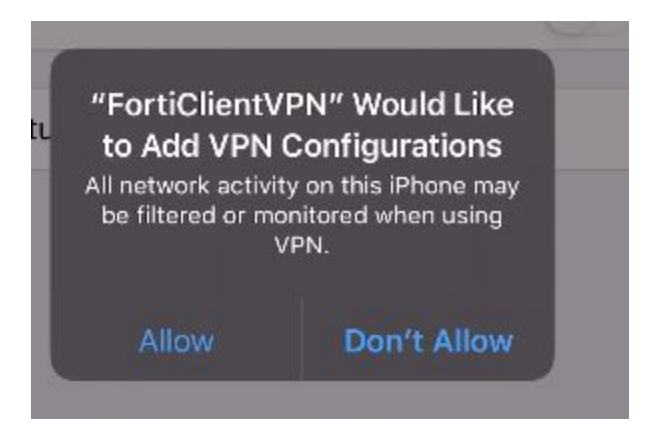

6. Tap "Select connection"

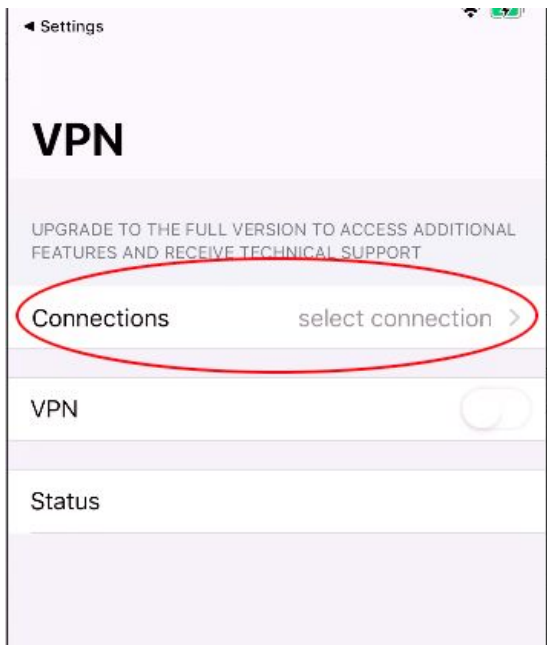

7. Tap "Add Configuration … "

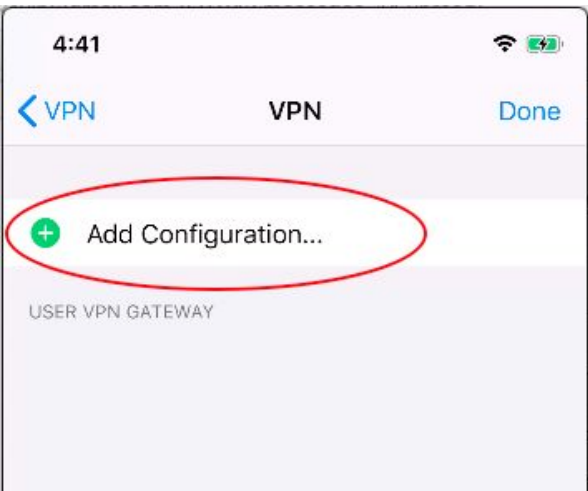

8. Fill in the following fields. Replace 'abc123' with your CWRU network ID. Tap "Save"

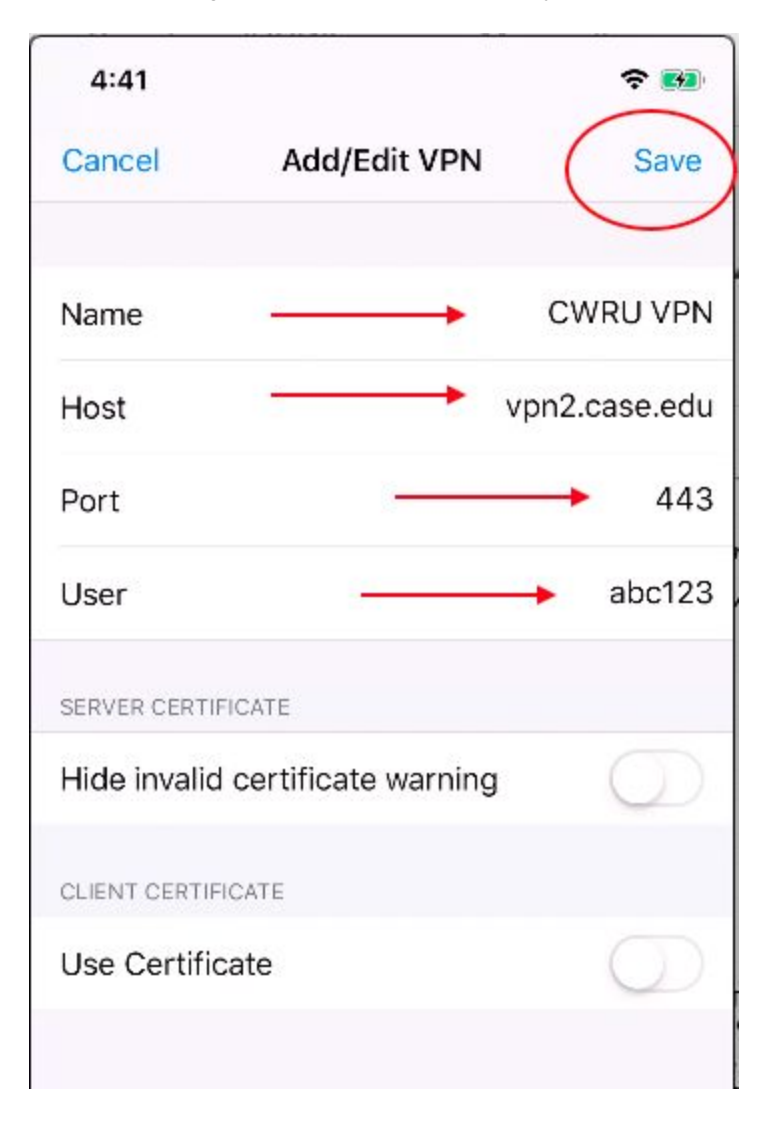

9. Note the "CWRU VPN" profile is now created. Tap the "VPN icon" at the bottom

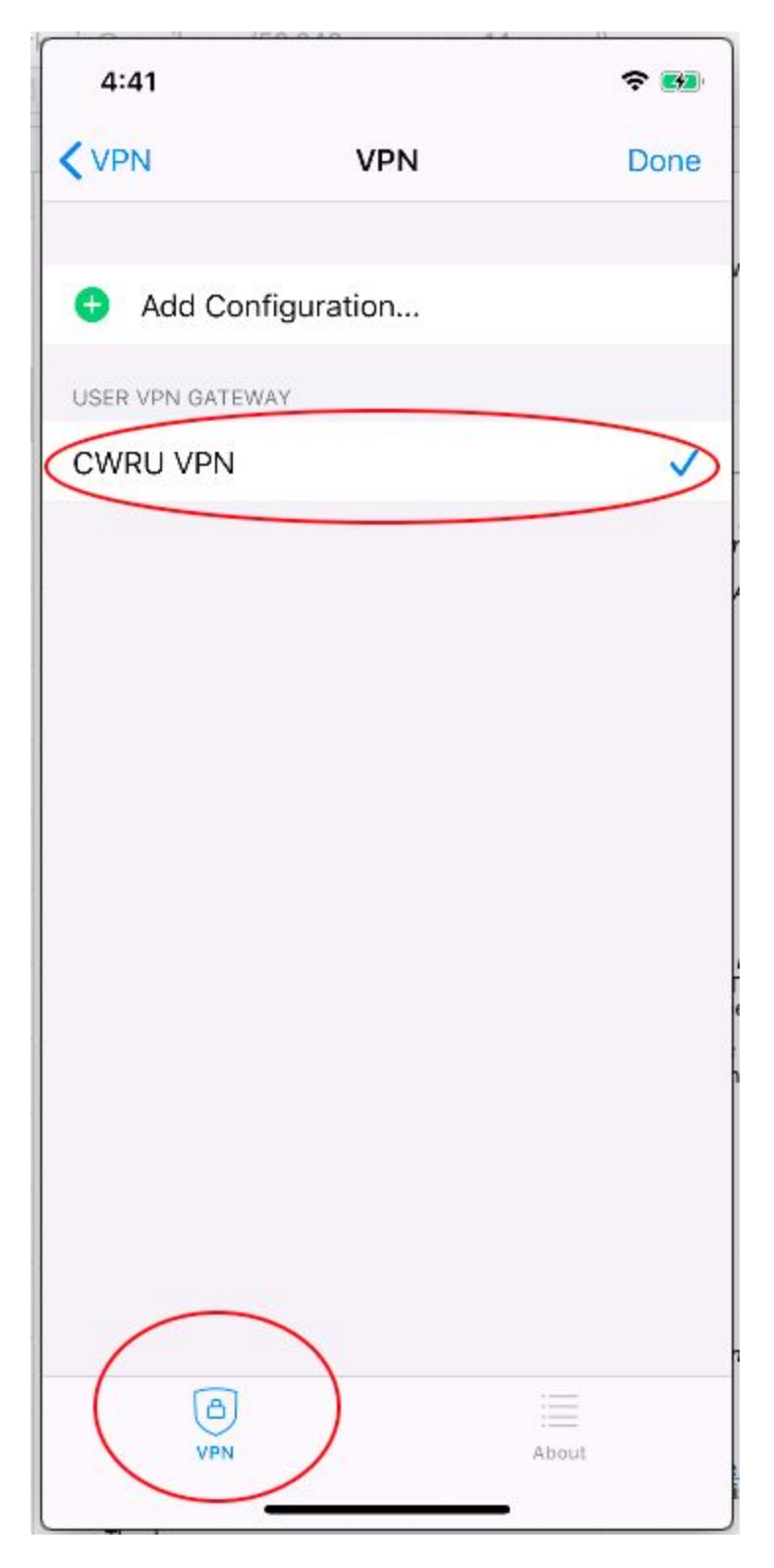

10. You have completed the initial set-up

Establishing VPN Session:

1. Start FortiClientVPN app

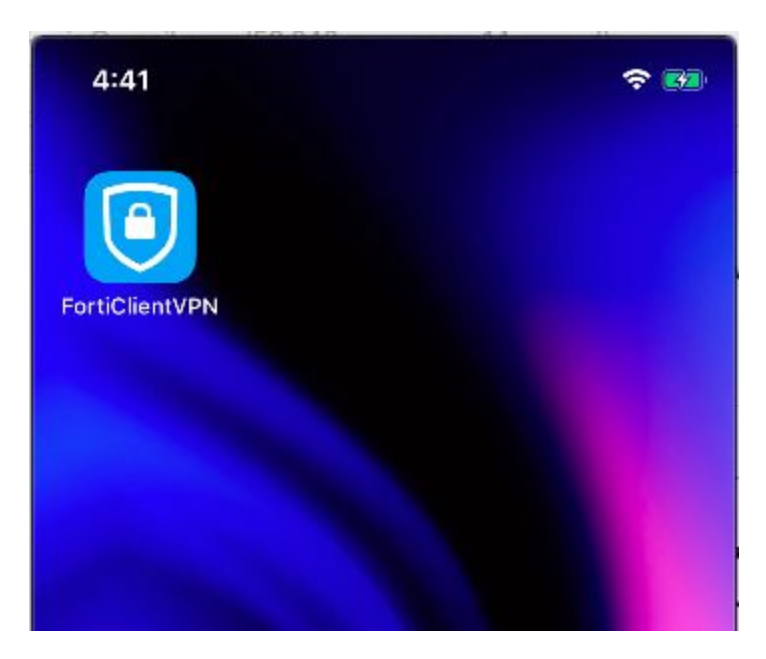

2. Verify "CWRU VPN" in the "Connections" field

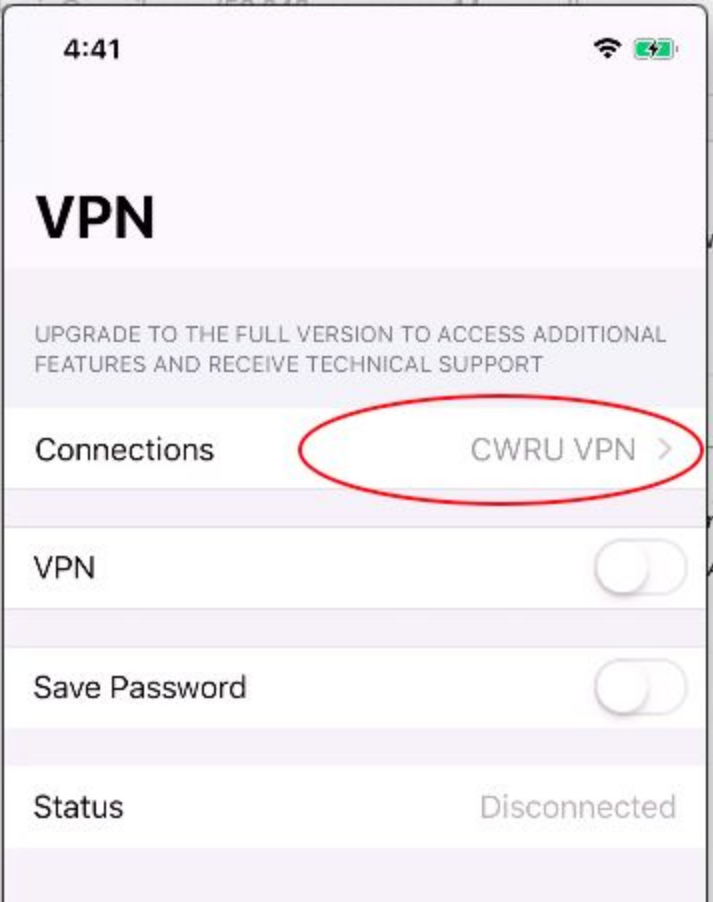

3. Slide the "VPN" toggle to ON to start VPN Connection

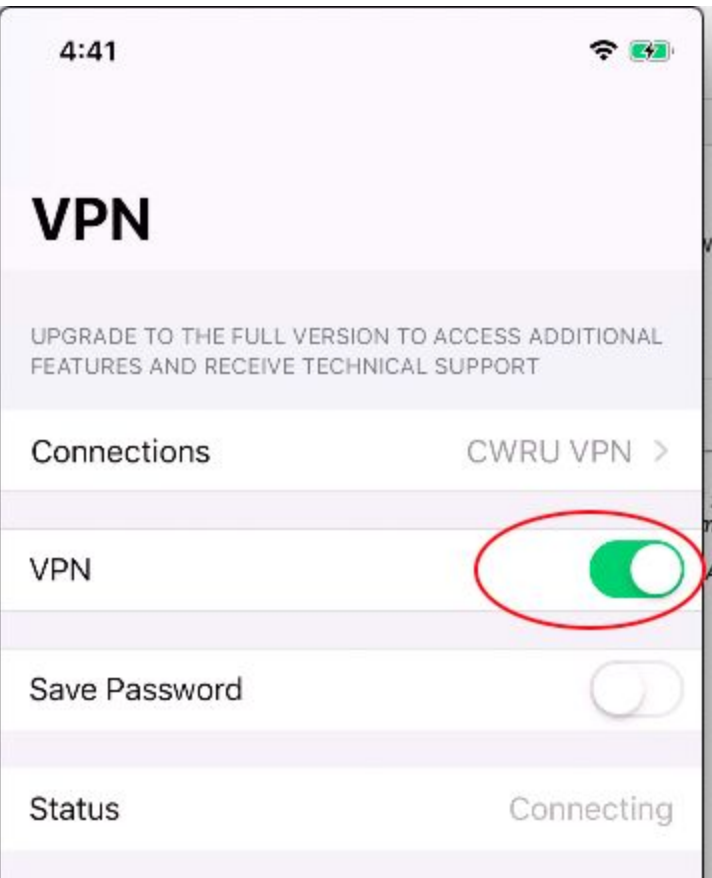

4. Fill in Username and Password field. (Note: By default, FortiClientVPN sends DUO PUSH Notification to your smart device with DUO Mobile APP installed.) If you choose to enter DUO Passcode or YUBIKEY code, enter your password in the password field followed by a ',' [comma], and then enter the passcode.

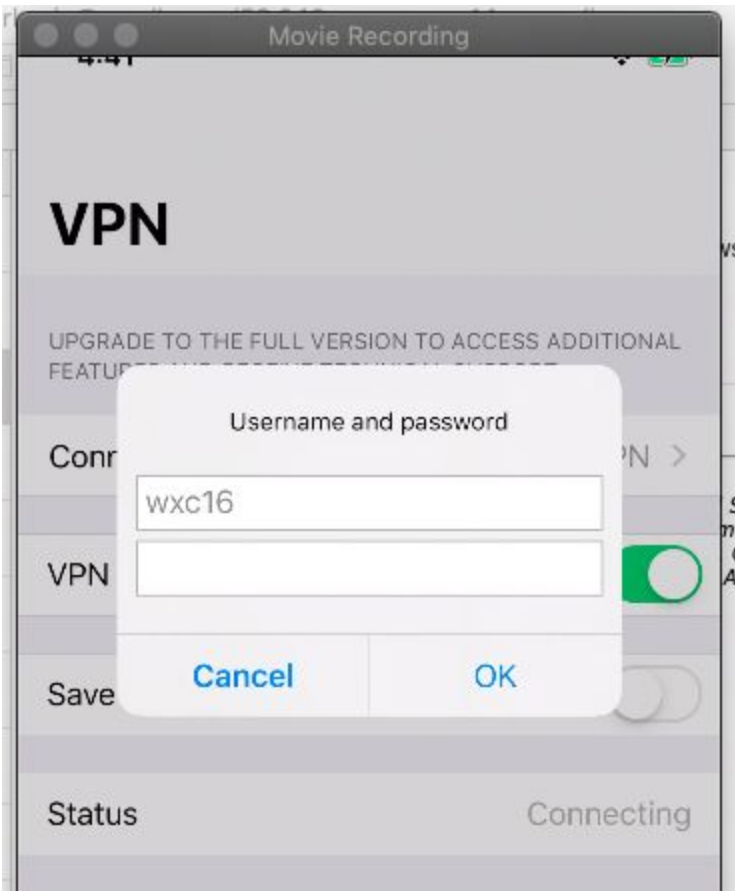

5. Respond to DUO PUSH notification, if needed

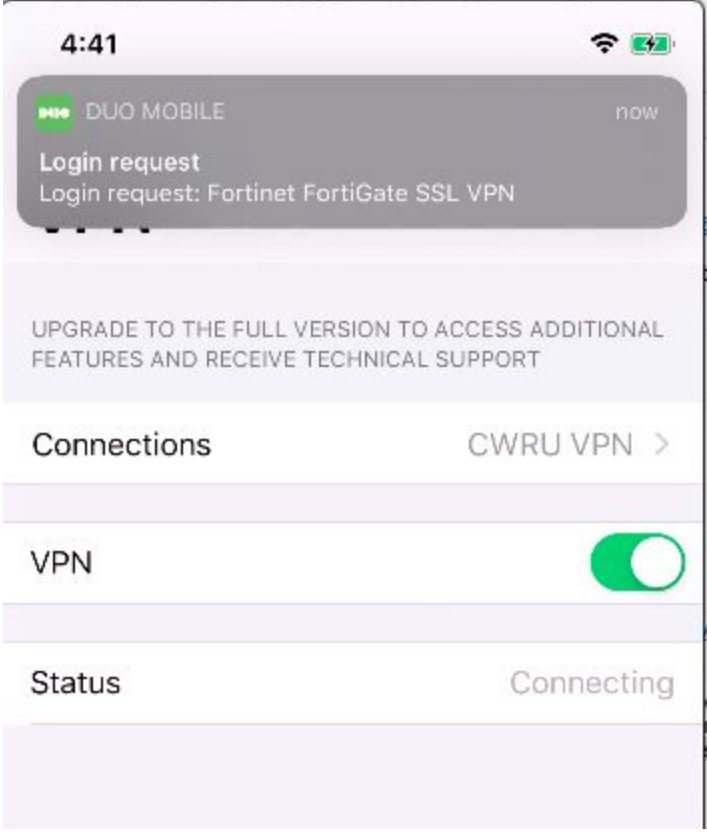

6. Verify status is now "Connected"

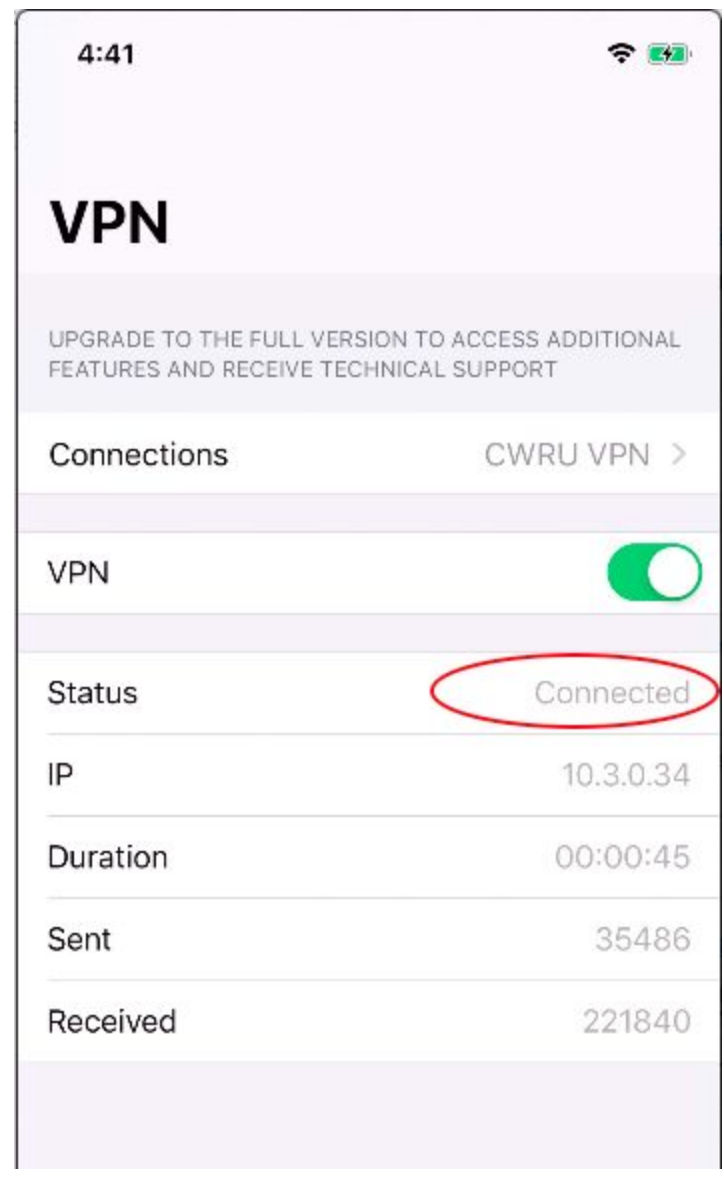

Disconnect VPN Session:

7.

1. Start FortiClientVPN app

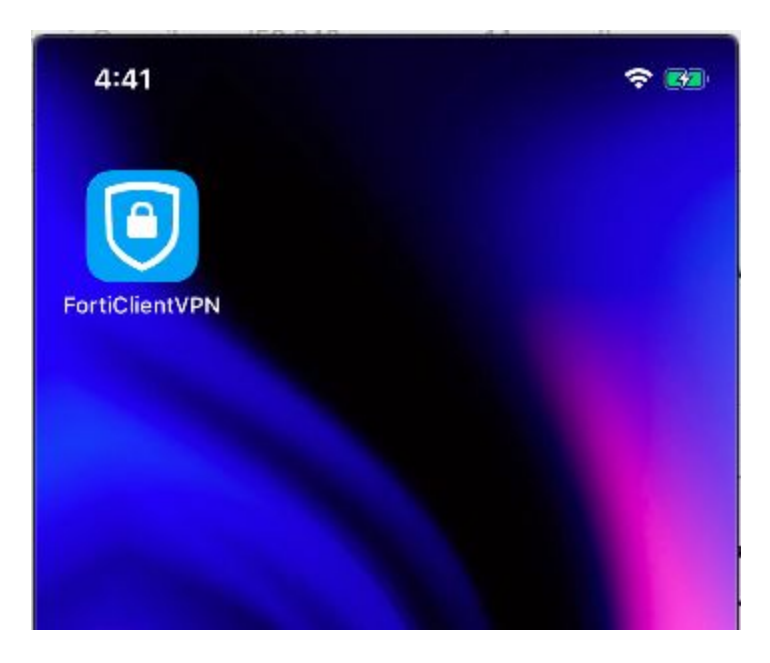

2. Slide the "VPN" toggle to OFF to disconnect the vpn session

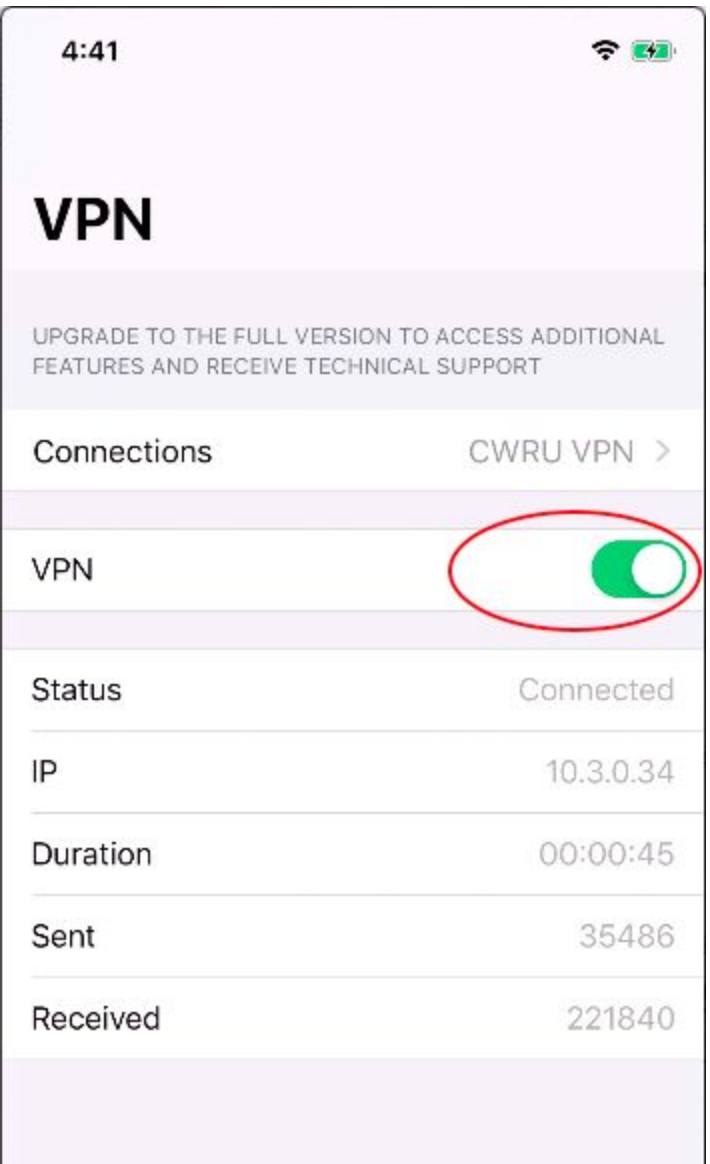

3. Verify VPN session is now disconnected

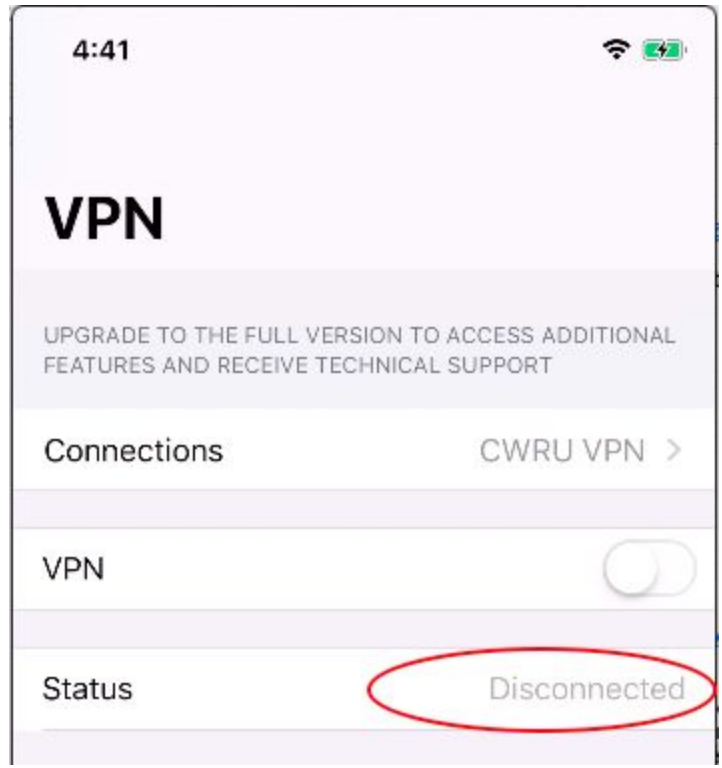

4.